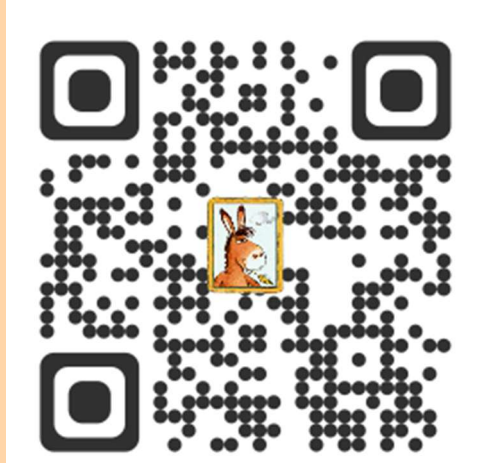

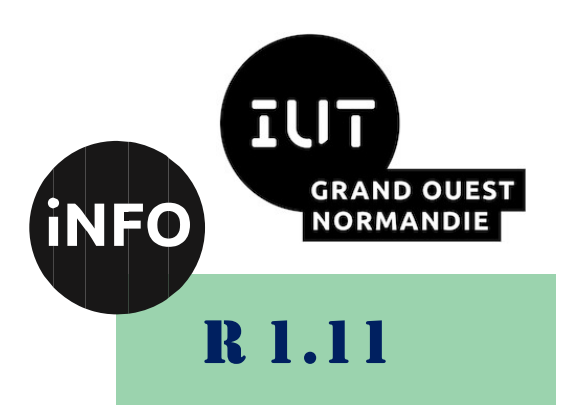

2023 - 2024

## Bases de la communication

# TD n°2 LibreOffice Impress

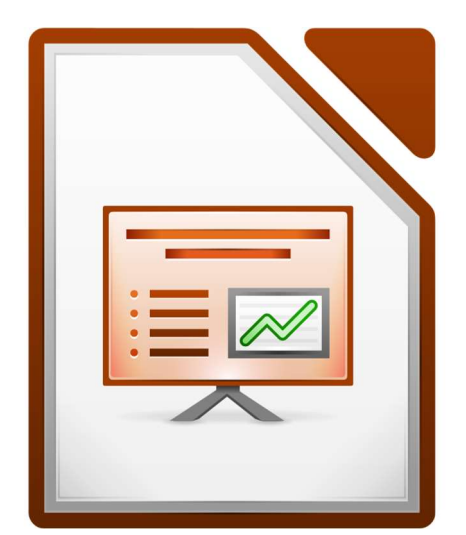

ANNE Jean-François D'après le cours de Mme DRAFATE

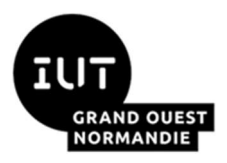

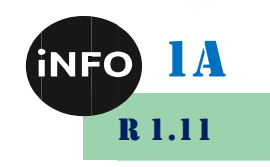

## - Diaporama et Poster-

## I. Diaporamas

## 1°) Introduction

Impress est le logiciel de présentation assistée par ordinateur (PréAO) de LibreOffice. Comme son équivalent commercial *Power Point* de *Microsoft Office*, il permet de créer des diaporamas, c'est-à-dire une série de diapositives qui seront diffusées, à l'aide d'un ordinateur et d'un vidéoprojecteur, pour présenter un projet ou soutenir un rapport.

La création d'une présentation passe toujours par une phase d'élaboration intellectuelle du message que l'on souhaite véhiculer. En effet, chaque étape de la présentation doit répondre à une certaine logique et les enchaînements doivent être cohérents. Avant de se jeter à corps perdu dans la création de diapositives, il est indispensable de respecter les consignes suivantes :

Penser au préalable à la rédaction d'un plan détaillé du contenu de la présentation,

 Assurer la cohérence de la charte graphique, c'est-à-dire que la présentation doit avoir un style que l'on retrouve sur chaque diapositive,

 Éviter le mélange des couleurs hasardeuses et penser à la lisibilité de chaque diapositive (trop de texte tue le texte, trop d'images tue l'image).

## 2°) Interface du LibreOffice Impress

L'interface du logiciel Impress (illustrée sur la *Figure 1*) est constituée de :

**O** Barre de titre : indique généralement le nom du fichier (l'extension du fichier est.odp),

Barre des menus : présente l'ensemble des menus disponibles (Fichier, Édition, Affichage…),

B Barres d'outils : permet d'accéder simplement à des commandes importantes (impression, presse-papier, diagramme, ...),

Volet Diapo : cette zone présente, en miniatures, les diapositives composant le diaporama (sur la Figure 1, il y a 3 diapositives nommées Diapo 1, 2 et 3). Pour éditer une diapositive en particulier, il suffit de cliquer dessus. L'affichage du volet se fait via le menu *Affichage* / Volet Diapo. D'autres opérations sont accessibles par  $CD$  (Clic Droit) sur une ou plusieurs diapositives simultanément (ajouter de nouvelles diapositives, cacher une diapositive pour qu'elle n'apparaisse pas dans la présentation, supprimer, renommer, copier ou déplacer une diapositive). D'autres opérations peuvent aussi être réalisées, bien qu'il existe des méthodes plus efficaces (Modifier la transition, l'enchaînement, etc., ...).

**Modes** *d'affichage*: c'est une série d'onglets qui permet de basculer entre différents modes de visualisation du diaporama : Normal, Plan, Notes, Prospectus et Trieuse de diapositives.

**O**Zone d'édition des diapositives.

Wolet des tâches : cette zone très utile, permet d'effectuer rapidement toute une série d'actions sur le diaporama (changement du modèle des diapositives, mises en page, effets d'animation sur des éléments, effets de transition entre les diapositives...). Le menu Affichage / Volet Tâches permet d'afficher ce volet.

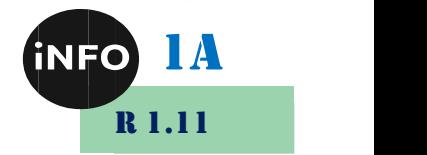

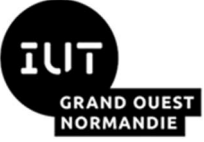

Barre d'outils dessin : cette série d'icônes permet d'intégrer et de modifier des éléments (texte, image...) à l'intérieur d'une diapositive. Le menu Affichage / Barre d'outils / Dessins permet de la remettre en place.

**O Barre d'état :** cette zone affiche toute une série d'informations sur le travail en cours (nombre de diapos, taille des objets...) et permet de zoomer. Le menu Affichage / Barre d'état permet de la réafficher.

**C**Bouton Diaporama : qui permet de visionner le diaporama en plein écran avec tous les effets d'animation inclus.  $\triangleright$ 

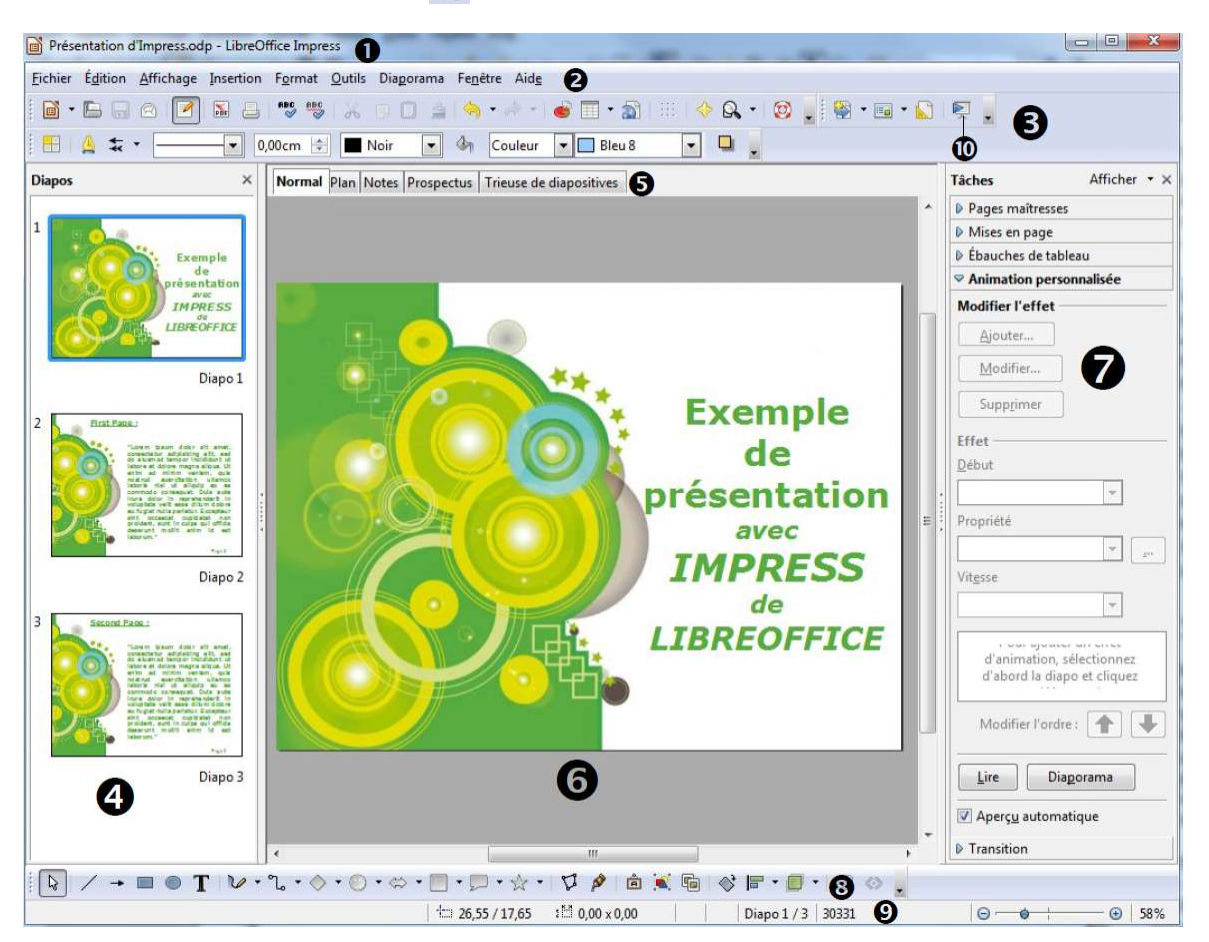

Figure 1 : Fenêtre principale Impress avec ses différents volets

## 3°) Navigateur

Le navigateur affiche tous les objets contenus dans le document. C'est un autre moyen pratique de se déplacer dans un document et de retrouver les différents objets à l'intérieur.

L'icône **Permet de lancer le navigateur dans la barre** d'outils standard (ou via le menu Affichage / Navigateur ou  $Ctrl+Maj+F5$ ). Le Navigateur est plus utile si vous nommez vos diapositives et objets (images, feuilles de calculs…). Des noms représentatifs, mieux que les noms par défaut (image 1, texte1…), vous permettront de localiser vos éléments rapidement.

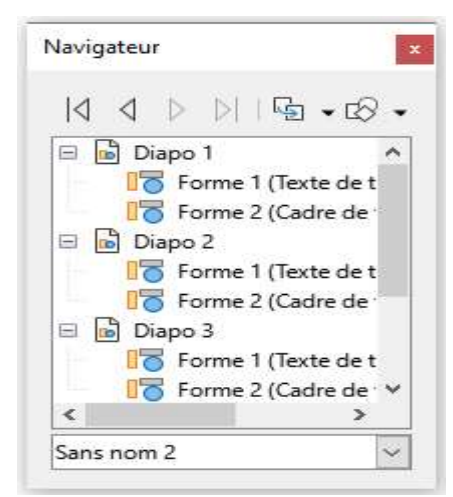

Figure 2 : Le navigateur

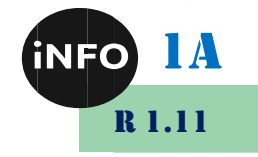

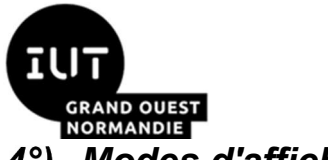

### Modes d'affichage d'un diaporama

Impress offre plusieurs modes de visualisation. Basculer de l'un vers l'autre s'effectue aisément et il est même très recommandé de le faire après chaque modification apportée à une diapositive afin de s'assurer que l'ensemble des informations à délivrer soit ajusté au reste du document.

 $\triangleright$  Mode *Normal* est le mode principal et permet de travailler avec une diapositive déterminée. Ce mode est utilisé pour effectuer la mise en page, dessiner, ajouter du texte, des images et des effets d'animation.

Mode Plan contient toutes les diapositives de la présentation dans l'ordre. Ce mode

Normal Plan Notes Prospectus Trieuse de diapositives

présente les titres et les listes de chaque diapositive sous forme de plan. Seul le contenu du cadre texte principal de chaque diapositive s'affiche. Donc si la diapositive inclut d'autres cadres texte ou d'autres types de cadres, les textes qu'ils contiennent n'apparaîtront pas. Le nom des diapositives ne s'affichera pas non plus. On utilise le mode Plan pour modifier le texte d'une diapositive (ajout et suppression), pour déplacer les paragraphes ou leur niveau hiérarchique dans une diapositive vers le haut ou vers le bas en utilisant les flèches sur la barre d'outils Formatage du texte.

**Introduction à Impress EL'espace de travail** 

## Les modes d'affichage

- Mode Normal
- Mode Plan
- Mode Notes
- Mode Prospectus
- Mode Trieuse de diapositives
	- Personnaliser le mode Trieuse de diapositives

#### Figure 3 : Mode Plan

 Mode Notes est utilisé pour ajouter des notes à une diapositive. Ces notes ne s'affichent pas lors de la présentation du diaporama, mais peuvent être utiles pour préparer le discours accompagnant la présentation.

 $\triangleright$  Mode *Prospectus* permet la mise en page des diapositives pour préparer l'impression du diaporama (Il suffit de sélectionner l'onglet *Prospectus / Mises en page* dans le volet Tâches (*Figure 1*, volet  $N^{\circ}$ 7)). Ce mode est utilisé pour personnaliser les informations imprimées sur le prospectus.

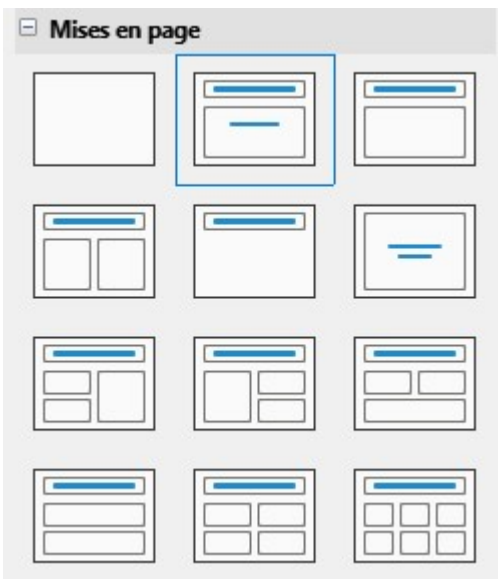

Figure 4 : Panneau de Mises en page

 $\triangleright$  Mode *Trieuse de diapositives* affiche toutes les diapositives sous forme de vignettes. Pour modifier le nombre de diapositives par ligne, il suffit de sélectionner le menu Affichage /

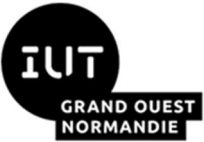

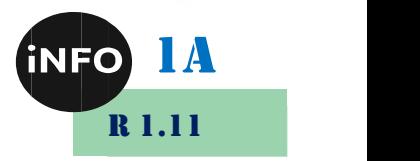

Barre d'outils / Trieuse de diapositives et Mode Diapo pour ajuster le nombre de diapositives. Pour déplacer une diapositive ou un groupe de diapositives dans la présentation en utilisant la trieuse, il suffit de sélectionner la diapositive ou le groupe (apparence en surbrillance), puis cliquer-glisser au nouvel emplacement.

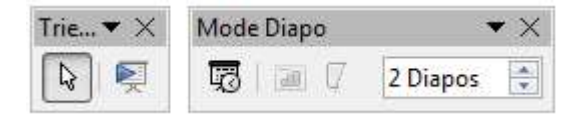

Figure 5 : Barre d'outils Trieuse de diapositives

## 5<sup>°</sup>) Création d'un diaporama

Pour créer une présentation, il faut réfléchir à sa structure globale afin de pouvoir savoir comment les informations vont s'organiser sur chacune des diapositives. Ensuite, on commence la création proprement dite des diapositives. Cette phase est la plus longue ; elle implique l'interaction avec les éléments graphiques (les éléments visuels, le texte, les tableaux, les séquences vidéo...). Lorsque les diapositives sont créées, il suffit de vérifier la cohérence avec les modes d'affichage ci-dessus (intégrer des notes, améliorer les transitions, imprimer des prospectus qui serviront de soutien à l'auditoire).

#### a) La barre d'outils Présentation

Pour interagir avec les diapositives, la meilleure solution consiste à exploiter la barre d'outils qui est activée par défaut (sinon, il suffit juste de dérouler le menu *Affichage* / Barre d'outils / Présentation). Cette barre est constituée de quatre boutons qui permettent respectivement d'ajouter une diapositive, de choisir sa mise en page, de modifier son style et d'afficher une prévisualisation du diaporama.

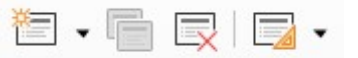

#### Figure 6 : Barre d'outils Présentation

#### $\triangleright$  Insérer/supprimer une diapositive :

Trois façons différentes pour insérer une diapositive :

Dérouler menu Insertion / Diapo.

◆ Faire un clic droit sur la diapositive dans le volet *Diapos* et choisir *Nouvelle diapo* dans le menu contextuel.

 $\triangle$  Cliquer sur le bouton Diapo  $\Box$   $\checkmark$  dans la barre d'outils Présentation de la Figure 6 (la liste déroulante à droite propose une liste de mises en page prédéfinies). Parfois plutôt que de travailler à partir d'une nouvelle diapositive, il suffit de dupliquer une diapositive existante à partir de la précédente (volet Diapos ou menu Insertion / Dupliquer la diapo).

Pour supprimer une diapo, cliquer dans le volet *Diapos* sur la diapositive à supprimer (CD / Supprimer la diapo).

#### Modifier un texte :

Pour ajouter un texte, il suffit de cliquer doublement sur la zone de saisie. Si le modèle de diapo n'offre pas suffisamment de zone de saisie, sélectionner un autre

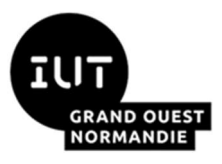

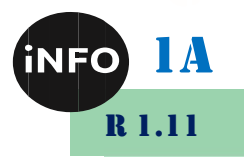

type de diapo dans le volet latéral droit Tâches / Mises en page.

#### $\triangleright$  Créer des objets graphiques :

L'insertion d'images ou de clip arts dans les diapositives est possible. Dans le volet Tâches / Mises en page, plusieurs modèles contiennent un ou plusieurs cadres-objets. Chacun de ces cadres peuvent contenir l'un ou l'autre des éléments suivants : Texte. *Vidéo*. Image, Diagramme ou Tableau.

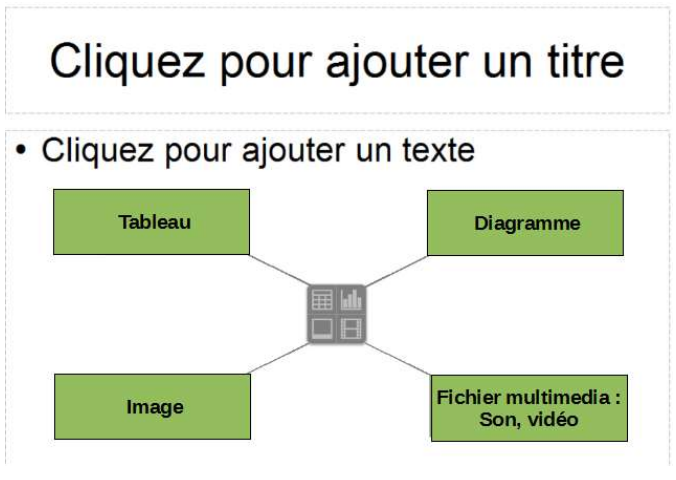

Figure 8 : Différents contenus des cadres-objets

#### Pages maîtresses et mode masque :

Une diapositive est constituée de deux plans superposés :

- Le plan inférieur appelé Masque qui contient le motif de fond,
- ◆ Le plan supérieur dans lequel on place les textes, les images...

Pour pouvoir manipuler le fond de la diapositive et y mettre des objets, il faut passer en mode Masque (menu Affichage / Masque / Masque des diapos) ou créer une diapositive maîtresse. Cette dernière constitue un modèle de page (et se nomme également masque de la page). Lorsque cette page est sélectionnée, elle s'applique à l'ensemble des pages de la présentation, sauf s'il y a une indication qu'elle ne doit s'appliquer qu'aux diapos sélectionnées. Le masque va nous permettre de définir le style du texte, la mise en place

d'objets (formes, traits, dessins, images), le contour et l'arrière-plan de toutes les diapositives associées.

La diapositive maîtresse possède cinq zones (titre, objet, date, pied-de-page et numéro) pouvant être déplacées ou dimensionnées librement mais elles ne peuvent pas être supprimées.

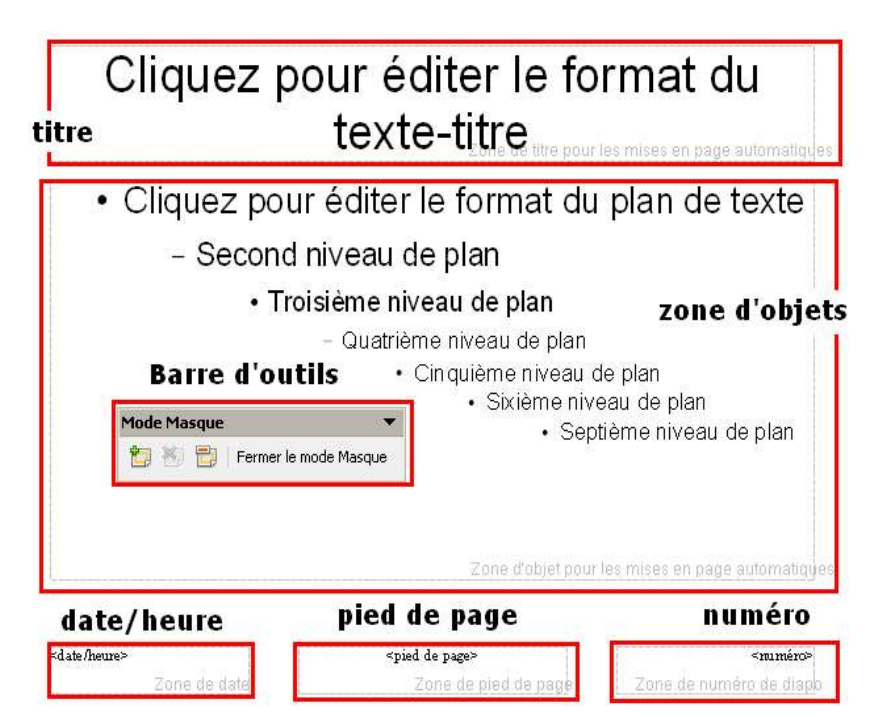

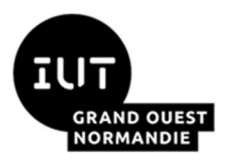

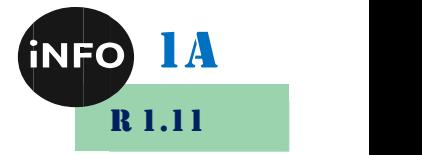

#### Figure 9 : Diapositive Maîtresse (Masque)

## Animation d'un diaporama

Pour qu'un diaporama soit véritablement attractif. Un arsenal complet d'animations est offert par Impress. Les animations les plus utilisées concernent la transition entre chaque diapo de la présentation. Des effets peuvent être appliqués pour faire apparaître un titre, une image, un texte....

#### $\triangleright$  Animer les objets :

Chaque objet inséré dans une diapo peut être animé : au moment de son affichage, au passage de la souris... Pour animer un objet, il suffit de le sélectionner puis de cliquer dans le volet Tâches sur Animation personnalisée.

La première étape de la manipulation consiste à ajouter un effet à l'objet sélectionné. Ainsi, il suffit de cliquer sur le bouton Ajouter.

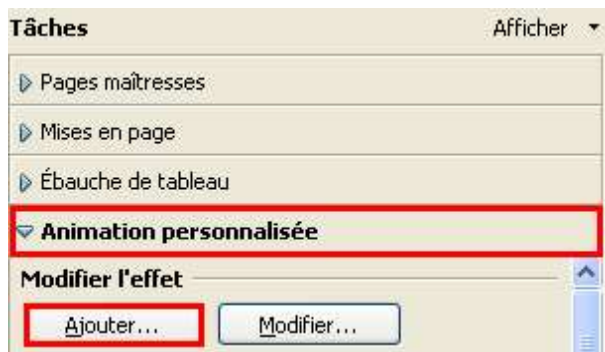

#### Figure 10 : Animation personnalisée d'objets

Une liste des effets disponibles apparaîtra. Par défaut, l'onglet Entrée est activé. Il permet de choisir l'effet qui anime l'apparition de l'objet. Pour activer l'effet choisi, il suffit de cliquer sur l'onglet *Accentuation* qui propose différentes options pour rendre l'effet encore plus visible.

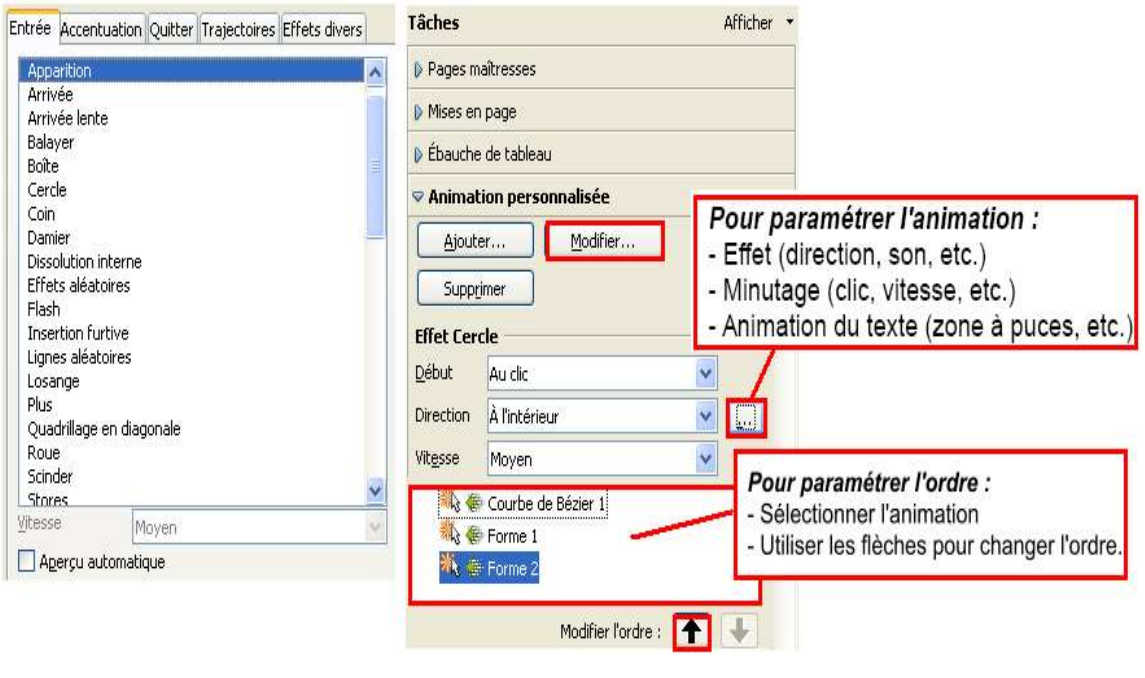

-a-

Figure 11 : Personnalisation (a) et modification (b) d'une animation

-h-

L'onglet *Quitter*, permet de choisir l'effet souhaité pour animer la disparition de l'objet (On peut opter pour une animation de sortie et non plus une animation d'entrée). Pour définir les trajectoires de déplacement de l'objet sur la diapo, il suffit d'activer l'onglet Trajectoires tout en sélectionnant un type donné et de cocher l'Aperçu pour s'assurer du

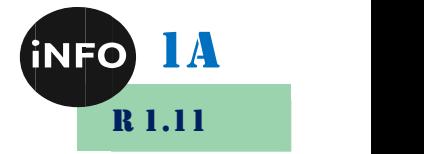

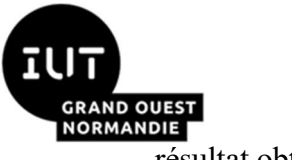

résultat obtenu.

Lorsqu'un effet est ajouté, il peut être modifié ou supprimé en cliquant sur les boutons correspondants dans le volet Tâches. On peut ajouter des effets à plusieurs éléments d'une même diapo ou plusieurs effets à un même élément. Il faudra ensuite gérer l'ordre de passage des effets dans la diapo. Il suffit de sélectionner l'effet dans la liste de la partie droite de l'écran et d'utiliser les flèches pour le faire monter ou descendre.

#### $\triangleright$  Les interactions entre les diapositives :

Les interactions permettent de gérer la navigation entre les diapos. Pour ajouter une interaction il est indispensable de sélectionner une zone. On peut ensuite accéder au menu **Format / Interaction.** Par exemple : insérer un bouton pour aller de la diapo  $N^{\circ}$ l à la diapo N°4.

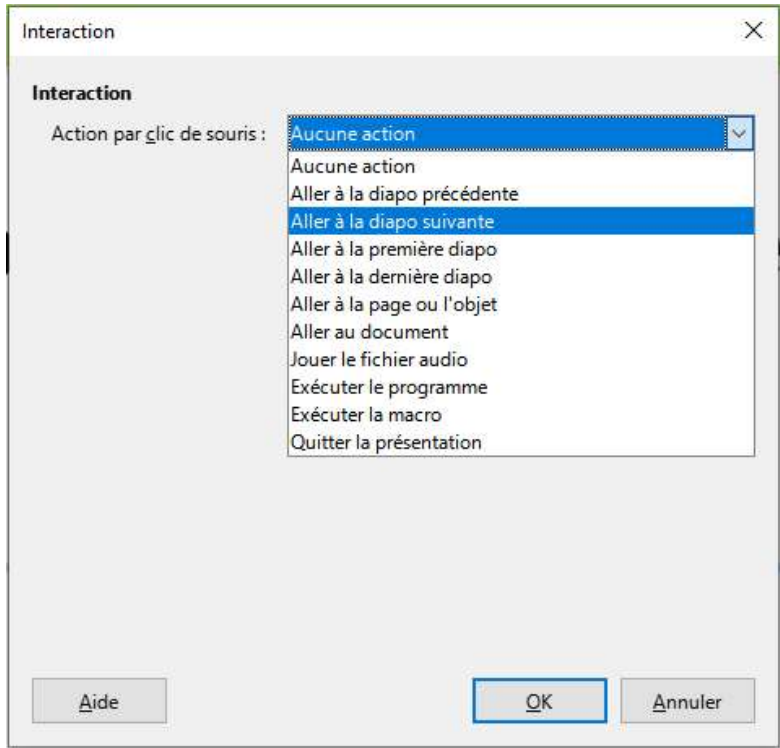

Figure 12 : Interactions entre diapositives

#### $\triangleright$  Effets de transition :

Assurer la transition entre les diapos de la présentation est une figure imposée. L'autopilote permet de définir une action qui s'applique à toutes les diapos. Pour dynamiser la présentation et faire varier les effets, il suffit de sélectionner la diapo à modifier et de cliquer sur le bouton *Transition* dans le volet *Tâches*. Une liste des différents types de transition sera affichée avec des caractéristiques à choisir telles que son type, sa vitesse ou un son à lui associer.

Reste à définir quelle action va déclencher le lancement de la transition (au clic de la souris ou automatiquement au bout de quelques secondes). Il suffit donc, d'observer dans la partie inférieure du volet, la section *Passer à la diapo suivante*. Pour un diaporama, le minutage est intéressant. Pour une conférence, le clic semble le mieux adapté. Le bouton Appliquer à toutes les diapos permet d'appliquer le type de transition choisi, sinon il est possible de définir une autre transition pour la diapo suivante.

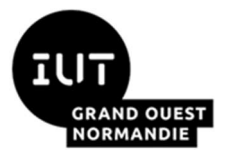

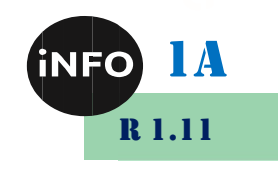

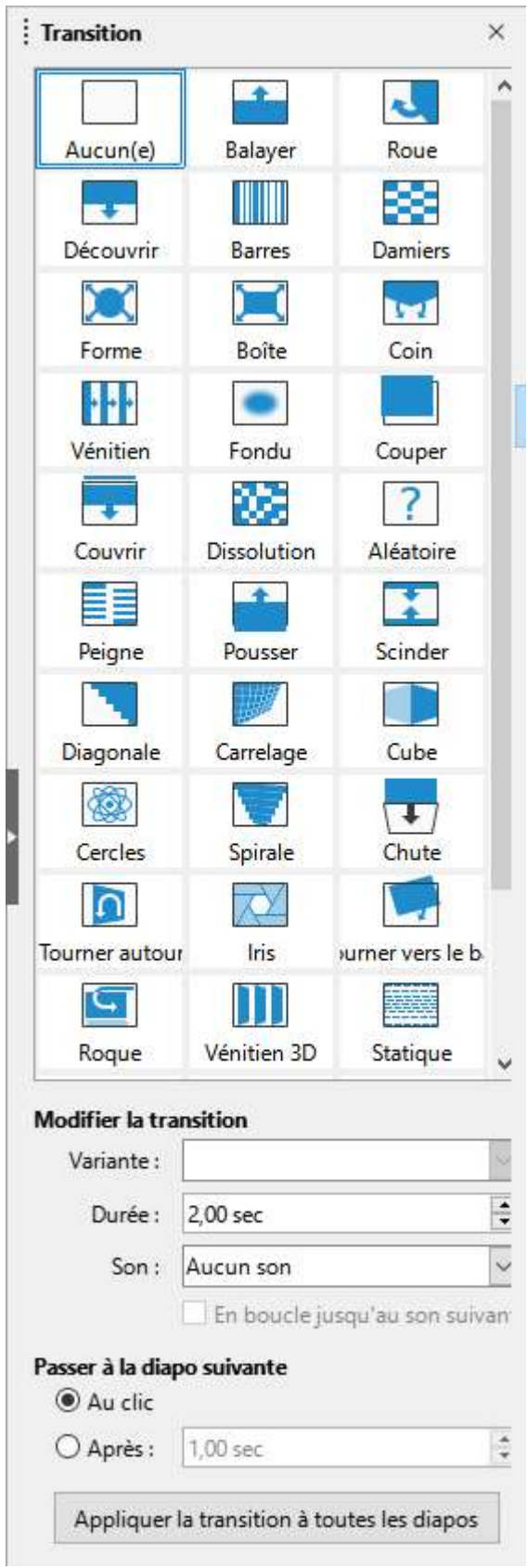

Figure 13 : Transitions entre diapositives

## 7°) Conseils

Voici quelques conseils utiles pour concevoir des diaporamas :

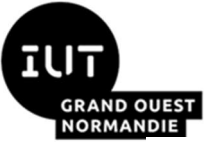

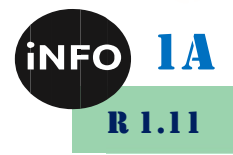

Penser à utiliser des modèles : Internet fourmille de modèles de diaporama, prêts à l'emploi et libres d'utilisation. Une simple recherche, dans Google, du type « modèles diaporama » permet de télécharger, gratuitement et légalement, des modèles Impress ou Power point qu'il est possible ensuite d'ouvrir et de personnaliser (http://www.powerpointstyles.com/ ou http://www.onlydoo.com/, …). De plus, on peut récupérer les modèles de *Power Point* et les ré-exploiter dans *Impress* car ces logiciels sont complètement compatibles.

 $\triangleright$  Utiliser des polices de caractères adaptées à l'affichage écran : qui sont les polices sans empattement de type "Arial", "Verdana", "Trébuchet Ms", "Impact" ou "Tahoma" plutôt que des polices avec empattement : "Times New Roman" ou "script".

 $\triangleright$  **Rester sobre :** il faut éviter de surcharger les diapositives de "gadgets" et d'effets d'animation inutiles qui n'apportent rien au message à transmettre. De même, il faut éviter l'utilisation de trop de couleurs ou de polices de caractères ensemble, sous peine d'alourdir les diapositives et de perdre en impact.

## II. Posters

## 1°) Introduction

Les sessions de posters permettent la discussion d'un projet ou d'une réalisation scientifique entre étudiants, chercheurs, etc. Les personnes présentant un poster doivent donc prendre moins de temps en explication. Par conséquent, le poster doit contenir toutes les informations principales et être compris sans explication. Le poster doit être attractif, structuré, concis, et simple.

La préparation d'un poster se déroule comme suit :

 $\triangleright$  **Prendre des renseignements** tels que : le niveau scientifique de l'auditoire, le format des panneaux recevant le poster et le système de fixation.

Définir le fil conducteur : en rédigeant une phrase de 25 mots définissant le comment, le pourquoi, et le message principal du poster. Ce sera le *Fil Conducteur* qu'il faudra garder à l'esprit tout au long de la préparation. Chaque partie du poster doit se rattacher au fil conducteur (le lecteur doit être guidé dans sa lecture).

 $\triangleright$  Choisir le style : choisir le style du poster (couleur du fond, couleur et taille du texte, des

graphiques). Écrire très très gros (titre lisible à 5m et contenu lisible à 1-2m). Le titre doit être de taille supérieure à 36 points, les titres de sections (Introduction, Conclusion, ...) de taille 36 points, le texte important en 24 points, la taille minimum impérative étant de 18 points. Préférer les polices sans sérif de type Arial, Univers ou Helvetica, et les caractères gras. Éviter les polices avec empattement de type Times Roman ou Garamond ou **Bookman** ainsi que le soulignement et l'italique. La différence est illustrée ci-contre :

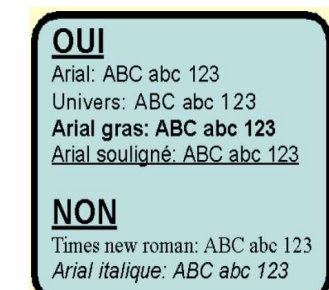

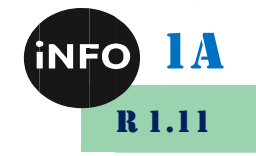

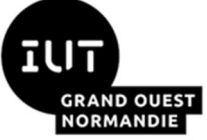

Le même style doit être utilisé pour tout le poster (linéarité et simplicité).

Ne pas écrire toute une phrase en majuscules, elle sera difficile à lire. Mettre éventuellement des majuscules à chaque mot dans le titre uniquement.

 $\triangleright$ Choisir le contraste : il y a deux possibilités :

beaucoup plus lisible. UN TEXTE ECRIT AVEC UN MELANGE DE MAJUSCULES ET DE MINUSCULES EST BEAUCOUP

PLUS LISIBLE.

Un texte écrit avec un mélange de majuscules et de minuscules est

 Utiliser un fond foncé (noir, bleu, vert) sans dégradé ou très léger pour ne pas avoir une trop grande différence de luminosité entre les différentes parties. La couleur d'écriture la plus contrastée sur un fond foncé sera le blanc puis le jaune vif. Se méfier des couleurs pastel.

 Utiliser un fond clair (blanc) ou très légèrement coloré. La couleur d'écriture la plus contrastée sera le noir puis les couleurs très foncées ou très vives.

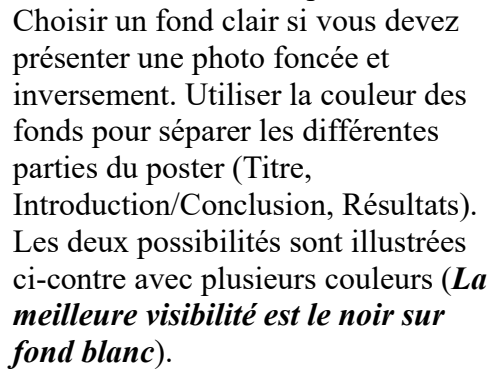

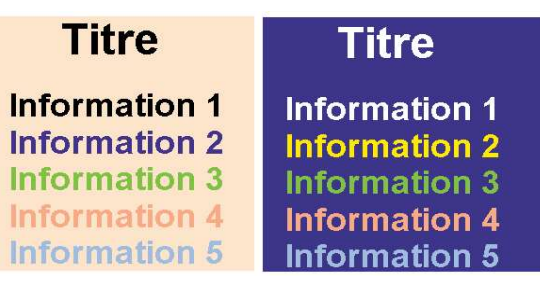

 $\triangleright$  Choisir la couleur : deux couleurs sont bien contrastées si elles sont opposées sur la roue chromatique ci-dessous (par exemple : cyan et rouge, vert et magenta, bleu et jaune) :

Dans tous les cas, éviter d'utiliser le rouge et le vert côte à côte car de nombreuses personnes (10% de la population) ne différencient pas ces couleurs. Il faut également faire attention car les couleurs du document imprimé sont dans certains cas différentes de celles de l'image affichée sur écran.

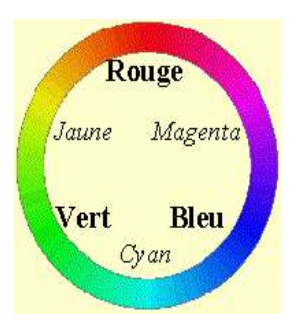

 S'identifier : en bas du poster ou sous le titre en indiquant les noms et les prénoms des auteurs, leurs coordonnées (*attention aux sigles et abréviations*), leurs adresses électroniques, et en insérant le logo de l'université ou l'institut.

 $\triangleright$  Choisir le texte : limiter le texte au profit des illustrations. Utiliser des phrases courtes, des mots simples, avec un alignement justifié. Enlever les informations inutiles. Les listes à puces ou numérotées sont un très bon moyen de présenter le texte d'une série de données. L'introduction avant la liste doit être une phrase complète, c'est-à-dire grammaticalement correcte : "Les résultats sont les suivants :" et non pas ". Les résultats sont :". Chaque premier mot de la liste doit être de la même nature (un verbe à l'infinitif, un nom précédé de son déterminant, etc …).

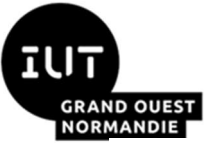

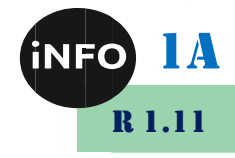

Insérer Figure et icône : chaque figure doit avoir un objectif clairement identifié et ne pas être une simple collection de données. Le message principal de chaque Figure doit attirer immédiatement l'attention. Il est préférable que chaque figure contienne un message unique, toutes les données étant organisées autour du thème central unique. Le message doit être contenu dans le titre de la figure, écrit en gros caractères. Si possible, les données les plus importantes doivent être à la hauteur des yeux sous le titre, les données moins importantes seront en dessous. Les images qui retiennent le plus l'attention du lecteur sont, dans l'ordre décroissant : photo > dessin > schéma > tableau > mots. Importer les données dans le modèle de diapo en utilisant un *Collage spécial*. Pour présenter un tableau, enlever toutes les lignes et colonnes inutiles et faire ressortir les données principales (icône, couleur, gras…). Les figures doivent pouvoir être lues à au moins 1m de distance. Pour ne pas surcharger les axes, il est conseillé d'utiliser uniquement quelques nombres. Cela suffit pour donner l'amplitude du paramètre. Toutes les légendes doivent être écrites horizontalement et non verticalement. Les légendes des séries de données sont directement sur le graphe et non pas sur le côté. Toujours utiliser la même couleur pour le contrôle. Les couleurs les plus contrastées sont utilisées pour les informations principales et non pas pour les informations annexes (axes, légendes, …) (Voir l'exemple et le contre-exemple ci-dessous).

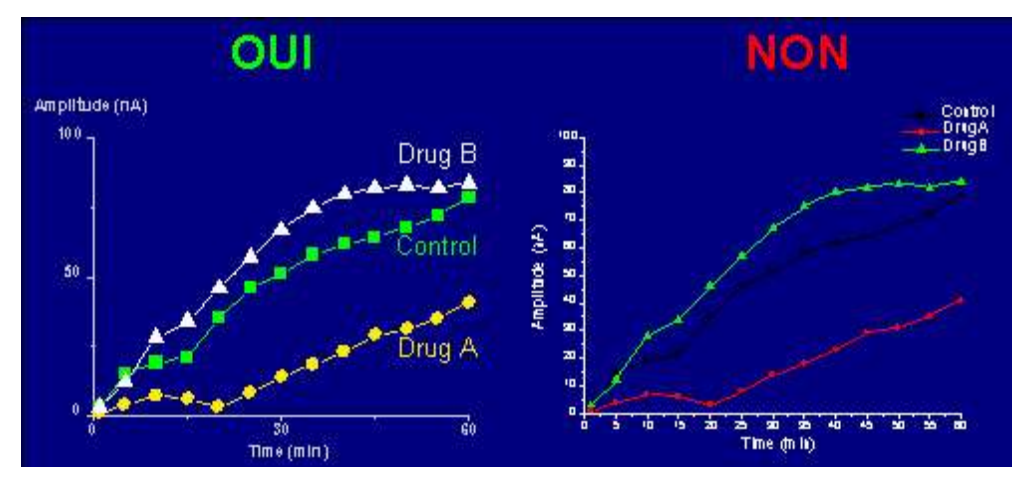

Figure 14 : Exemple et contre-exemple d'une figure insérée dans un poster